<span id="page-0-1"></span>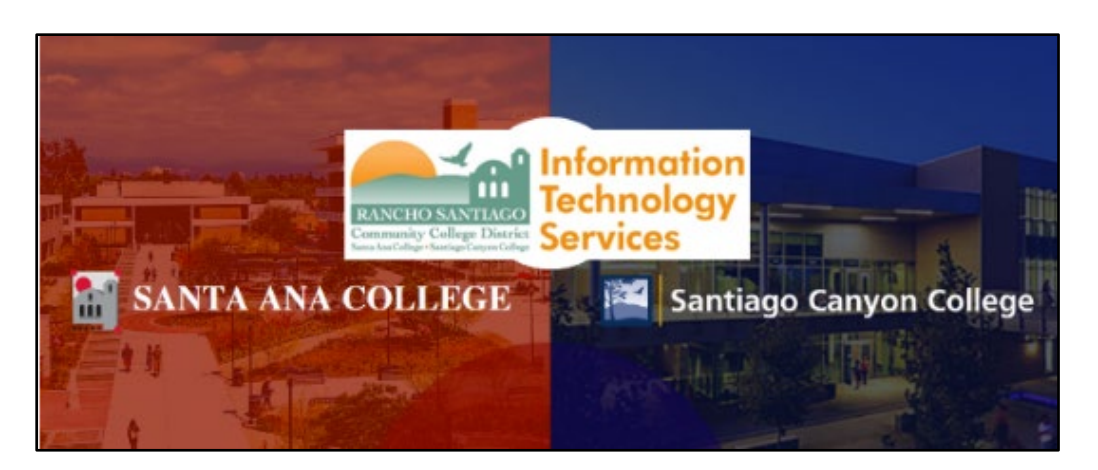

# View Zoom Attendance Reports

# <span id="page-0-0"></span>About

*Updated 08/08/2022.*

**These steps show how to extract the Attendance Reports from your Zoom meetings, and are taken from documents by CCCTechConnect Support:**

- **For ConferZoom in Canvas: Canvas – ConferZoom – [Attendance Reports](https://ccctechconnect.zendesk.com/hc/en-us/articles/4770897714203-Canvas-ConferZoom-Attendance-Reports)**
- **For Zoom website: [Reports: Generate Participant and Usage Reports](https://ccctechconnect.zendesk.com/hc/en-us/articles/4416610871579-Reports-Generate-Participant-and-Usage-Reports)**
- **For TechConnect Zoom in Canvas: Canvas – [TechConnect Zoom-Instructor](https://ccctechconnect.zendesk.com/hc/en-us/articles/1260805502430-Canvas-TechConnect-Zoom-Instructor-Guide)  [Guide](https://ccctechconnect.zendesk.com/hc/en-us/articles/1260805502430-Canvas-TechConnect-Zoom-Instructor-Guide)**

### *Important Note:*

*The ConferZoom tool in Canvas will be replaced by TechConnect Zoom after August 11, 2022. After this date, Attendance records in Zoom will no longer be available for meetings that took place prior to the migration!*

*Attendance Reports need to be extracted from the ConferZoom [tool in Canvas](#page-1-0) or the [Zoom Website](#page-4-0) prior to the TechConnect Zoom migration taking place on August 11, 2022. This includes [Registration, Poll and Survey results.](#page-8-0)*

**To troubleshoot problems with TechConnect Zoom in Canvas -- please contact the [Distance Education department](#page-12-0) at your campus, [CCCTechConnect Support,](#page-12-1) or [24/7 Canvas Support Hotline.](#page-12-0)**

<span id="page-1-0"></span>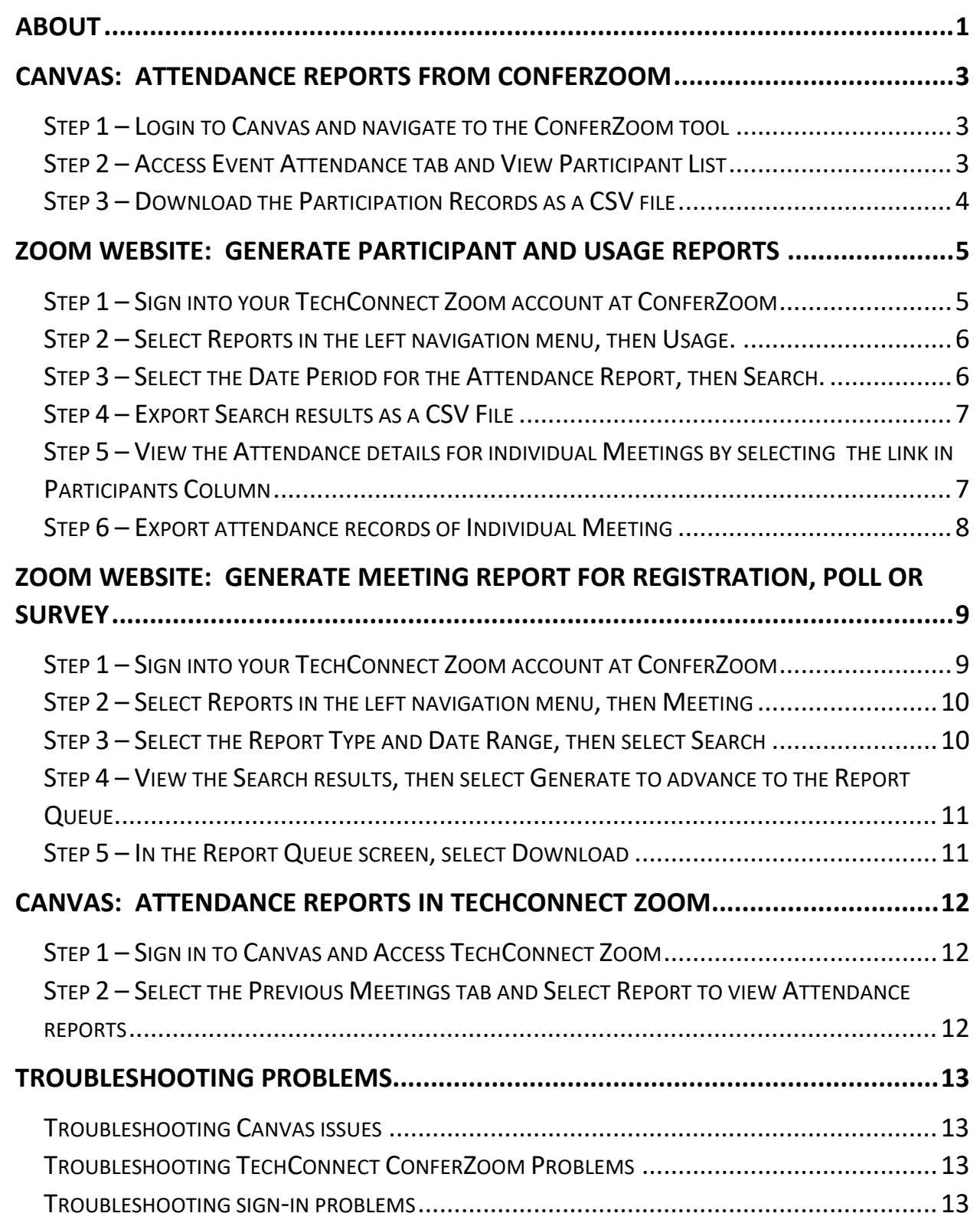

# <span id="page-2-0"></span>Canvas: Attendance Reports from ConferZoom

The following steps show how to pull Attendance Reports from the ConferZoom tool in Canvas.

**NOTE: ConferZoom tool will be replaced by TechConnect Zoom in Canvas after August 11, 2022.**

### <span id="page-2-1"></span>Step 1 – Login to Canvas and navigate to the ConferZoom tool

Login to **[Canvas](https://rsccd.instructure.com/)** and access your course. Then select the ConferZoom tool.

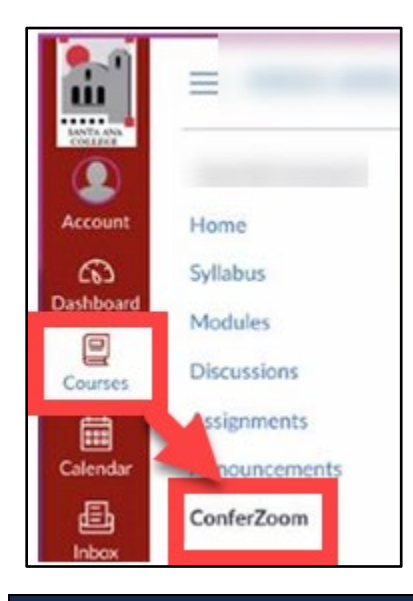

### <span id="page-2-2"></span>Step 2 – Access Event Attendance tab and View Participant List

While in the ConferZoom tool, select the **Event Attendance** tab, then select **View Participant List** for the event you want attendance for.

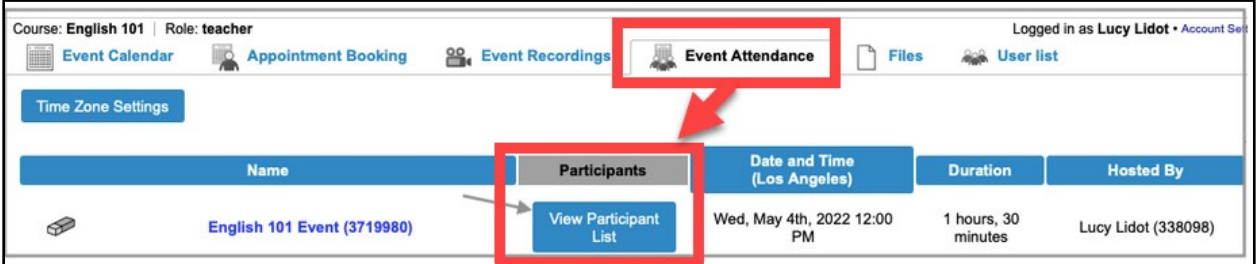

*NOTE: Event attendance tracks students entering the session who use the "Join" button. If a student joins directly from Zoom outside of Canvas, the attendance information will not be available in Event Attendance. Students who enter the meeting from their Canvas account will show in Event Attendance.*

## <span id="page-3-0"></span>Step 3 – Download the Participation Records as a CSV file

Below is an example of the **Participation Records** screen, sorted by the following categories:

- **Participants who clicked the join button**
- **Participants as recorded by Zoom meetings**
- **Participants who viewed a recording.**

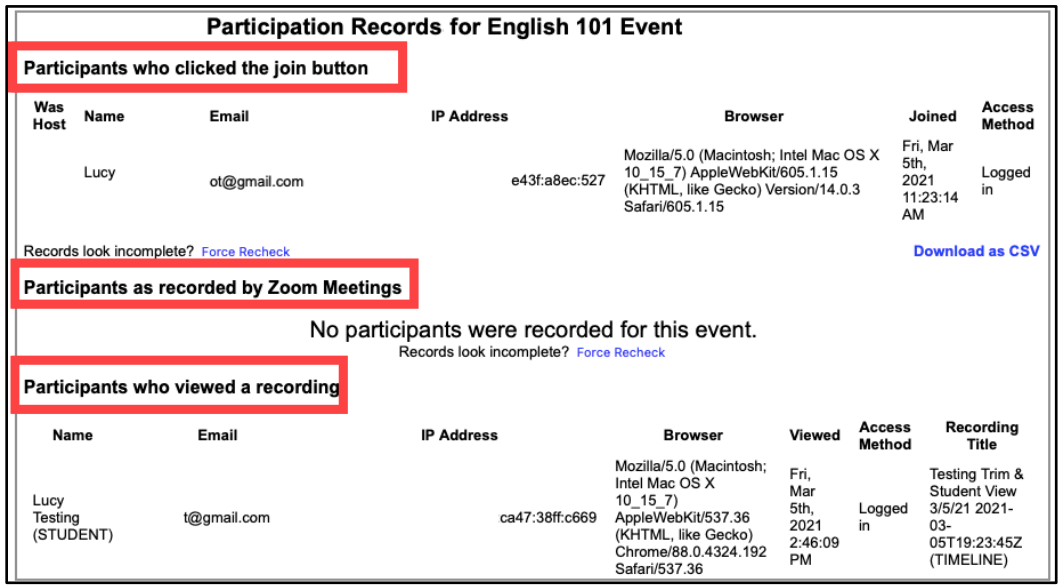

You can download the details of these Participation Records by selecting the **"Download as CSV"** link. This will produce a CSV file.

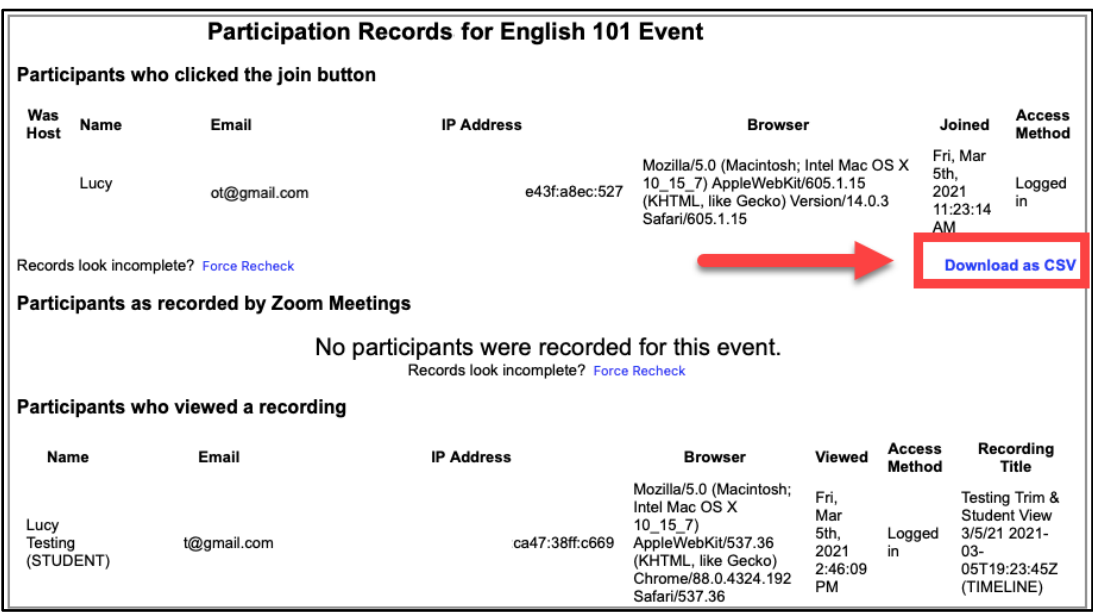

# <span id="page-4-0"></span>Zoom Website: Generate Participant and Usage Reports

Zoom provides meeting reports including attendance, registration, polling, and survey information. The steps below show how to access this from your Zoom account using the Zoom website.

### <span id="page-4-1"></span>Step 1 – Sign into your TechConnect Zoom account at ConferZoom

Sign into your TechConnect Zoom account at [ConferZoom website.](https://www.conferzoom.org/)

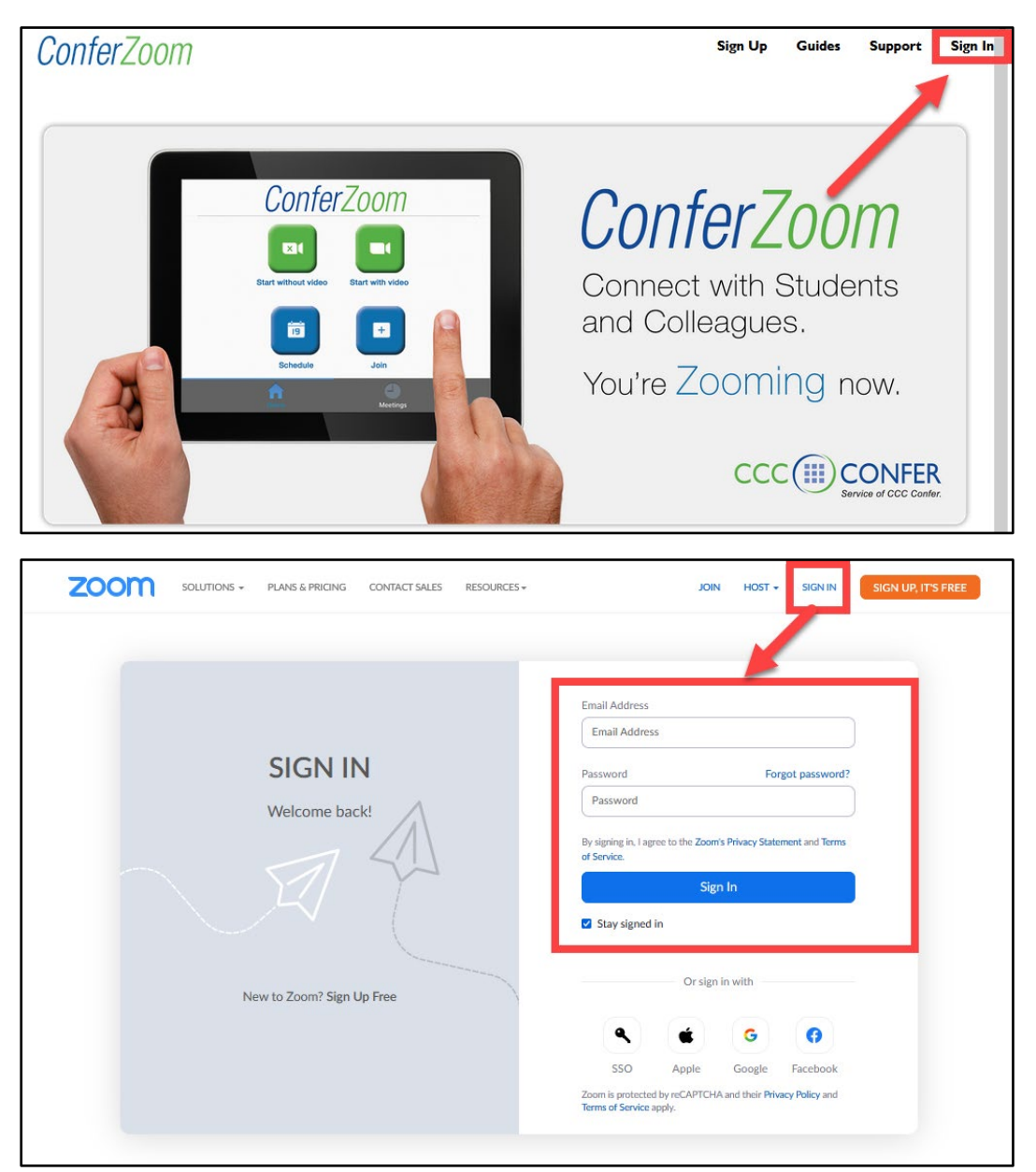

## <span id="page-5-0"></span>Step 2 – Select Reports in the left navigation menu, then Usage.

### Select **Reports** in the left navigation menu, then **Usage Reports > Usage.**

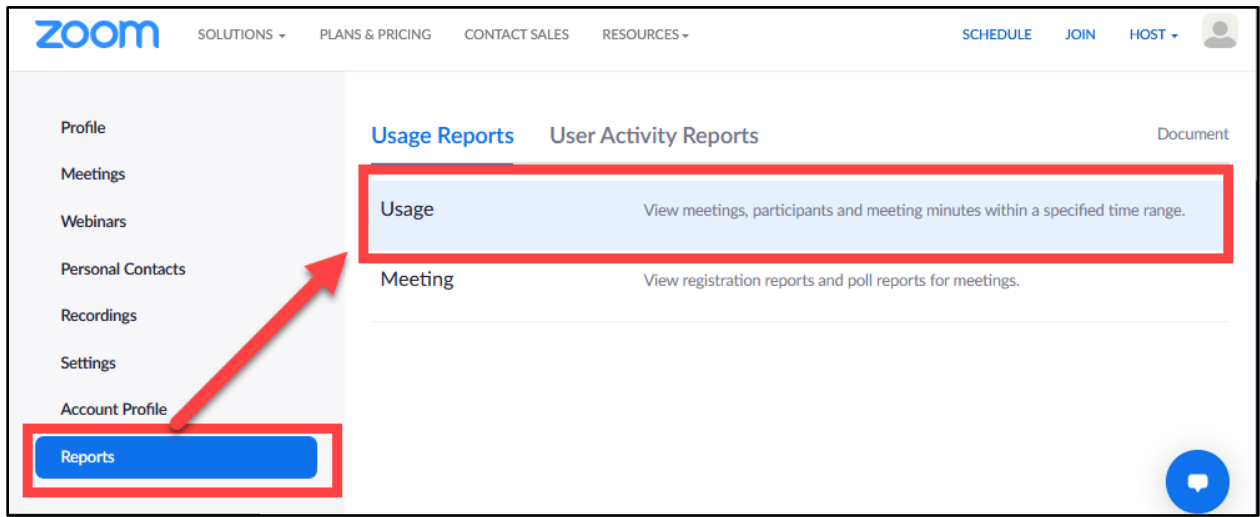

### <span id="page-5-1"></span>Step 3 – Select the Date Period for the Attendance Report, then Search.

Select the **Date Period** for the Attendance Report, then **Search.**

Note that the **maximum report duration is 30 days or 1 month**.

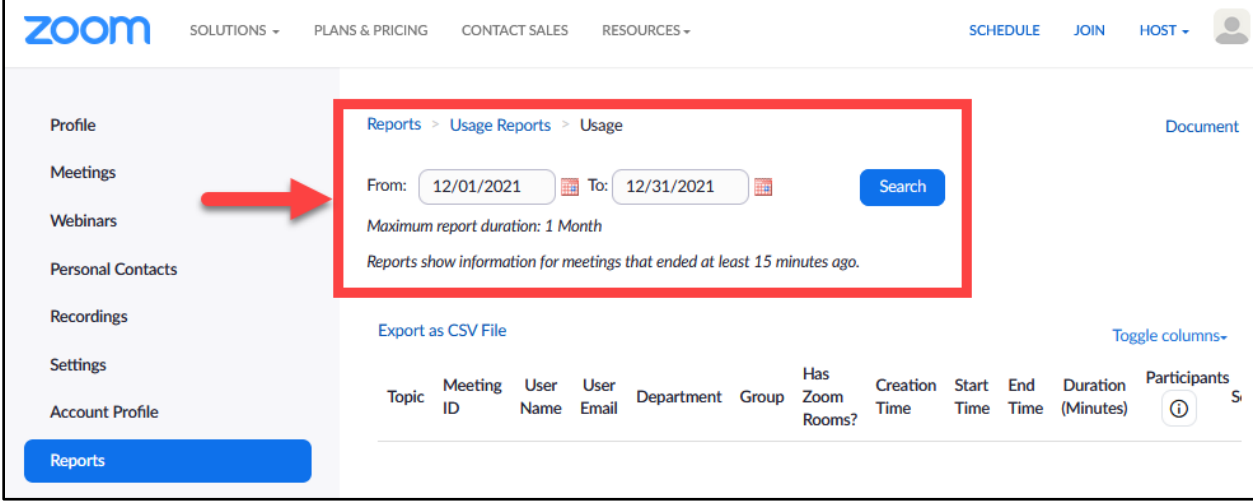

### <span id="page-6-0"></span>Step 4 – Export Search results as a CSV File

#### **After selecting Search**, **the meetings within the date period will display.**

Select the **Export as CSV File** link to produce a **CSV file** with the attendance records of the date range you searched.

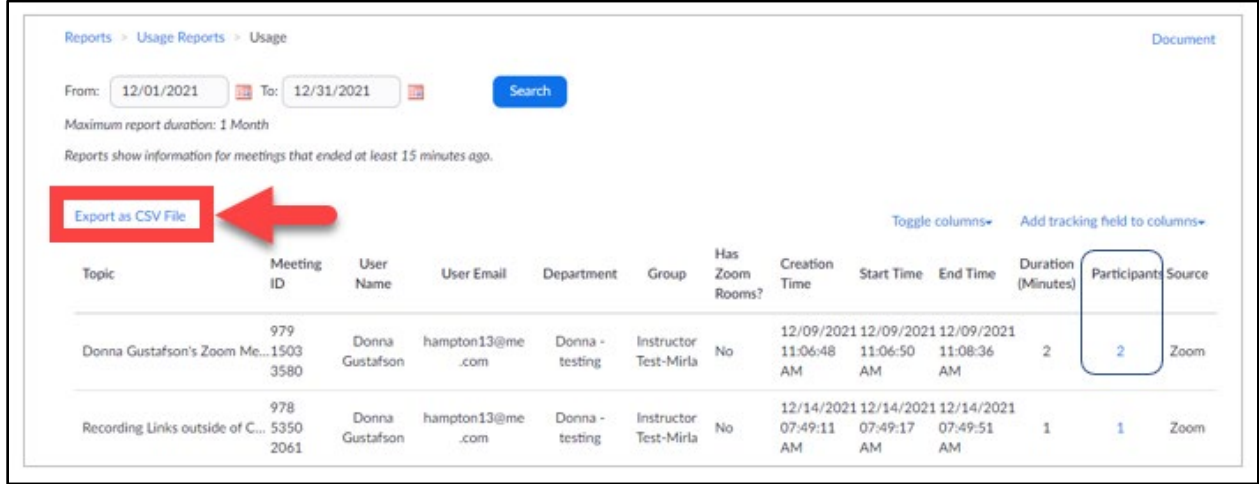

<span id="page-6-1"></span>Step 5 – View the Attendance details for individual Meetings by selecting the link in Participants Column

**To view the Attendance details for individual Meetings, select the number under Participants column in the search results to drill down into the individual meeting.**

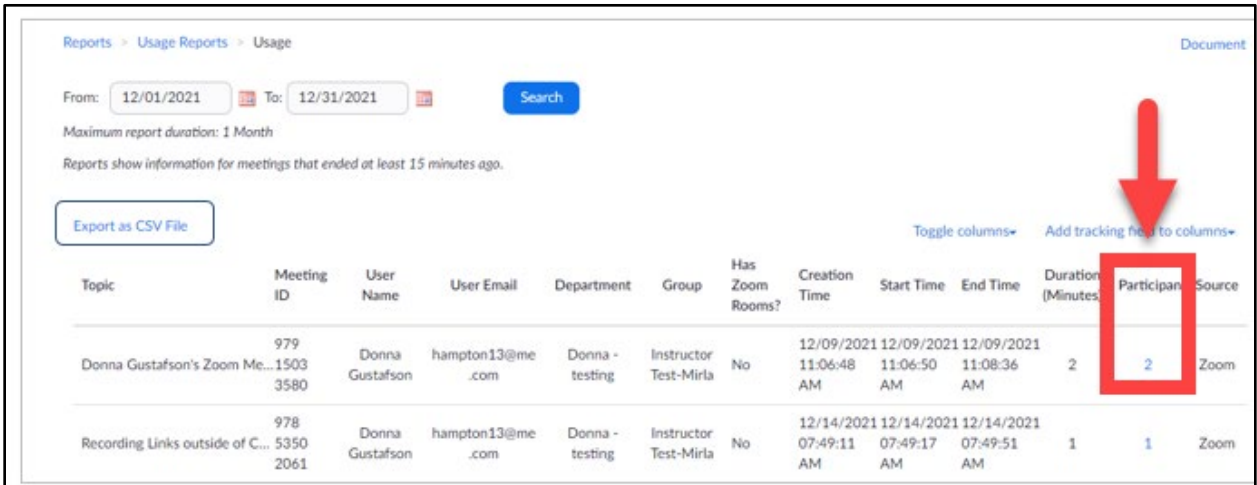

## <span id="page-7-0"></span>Step 6 – Export attendance records of Individual Meeting

**After selecting the link in the Participants column, a new page will appear** with a list of participant sign-in names, emails, join and leave date and time, and total duration.

Select **Export** button to download the data for the individual meeting into **a CSV file.**

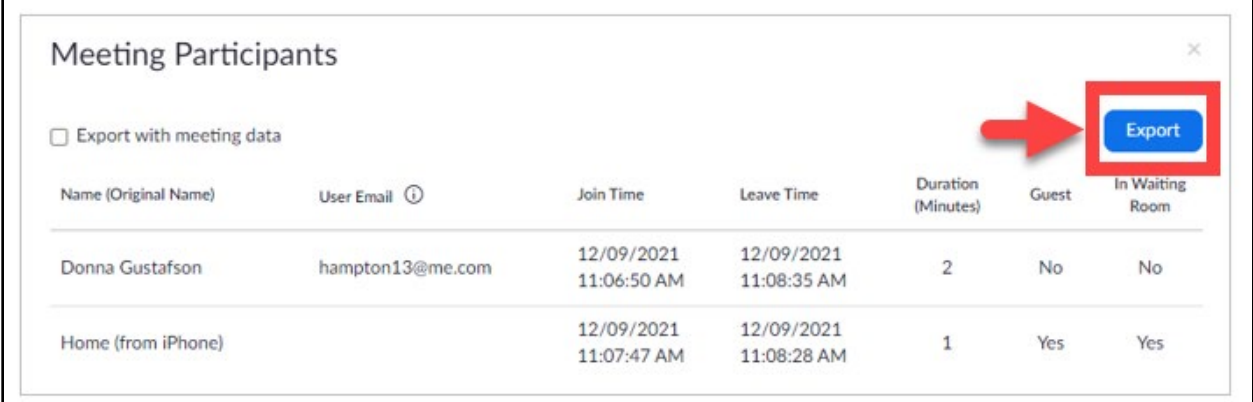

# <span id="page-8-0"></span>Zoom Website: Generate Meeting Report for Registration, Poll or Survey

### <span id="page-8-1"></span>Step 1 – Sign into your TechConnect Zoom account at ConferZoom

Sign into your TechConnect Zoom account at [ConferZoom website.](https://www.conferzoom.org/)

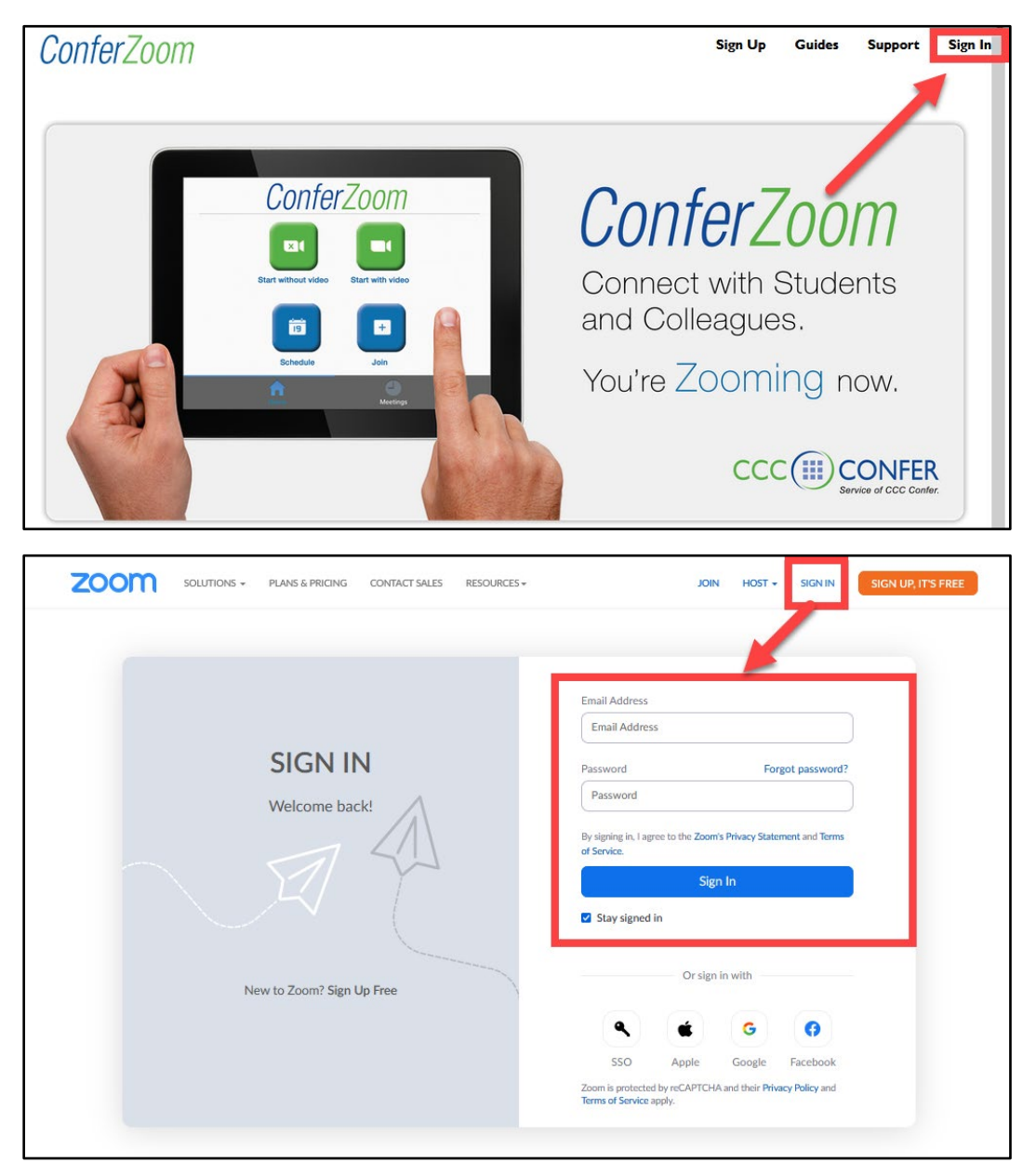

## <span id="page-9-0"></span>Step 2 – Select Reports in the left navigation menu, then Meeting

#### Select **Reports** in the left navigation menu, then **Usage Reports > Meeting.**

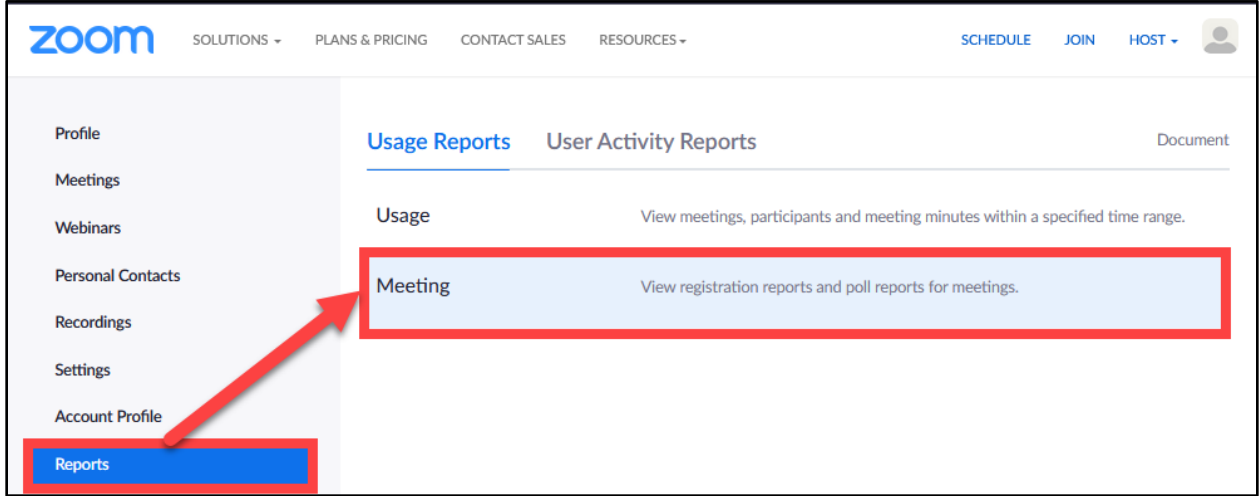

### <span id="page-9-1"></span>Step 3 – Select the Report Type and Date Range, then select Search

Under Meeting Report, select the **Report Type** for either **Registration Report, Poll Report, or Survey Report.**

Then select a time range. Note that the **maximum report duration is 30 days or 1 month**.

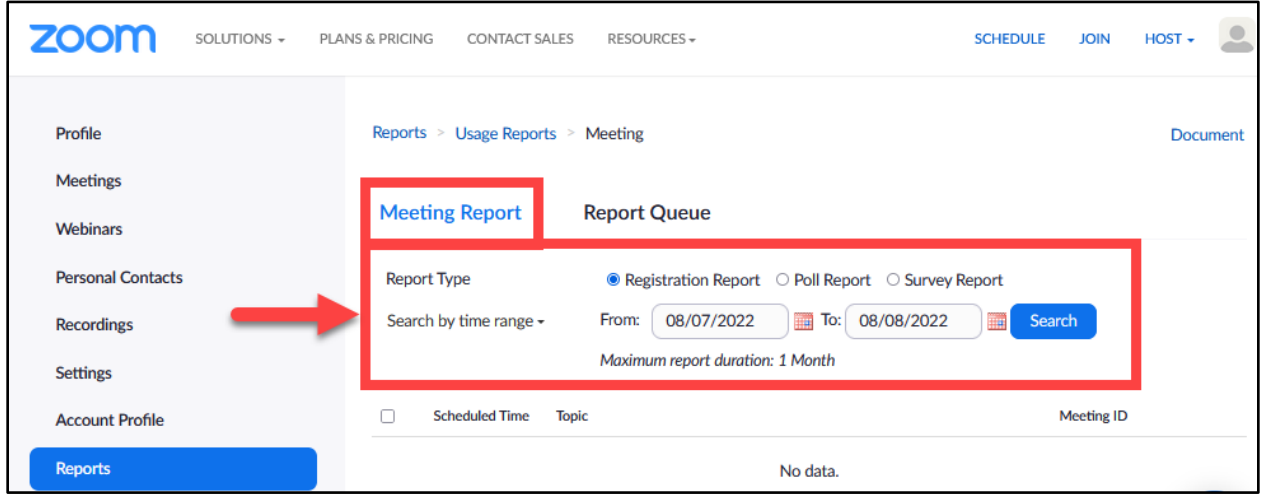

<span id="page-10-0"></span>Step 4 – View the Search results, then select Generate to advance to the Report Queue

Once you select Search, the search results will appear.

Select the **Generate** link on the far right to advance to the **Report Queue** screen.

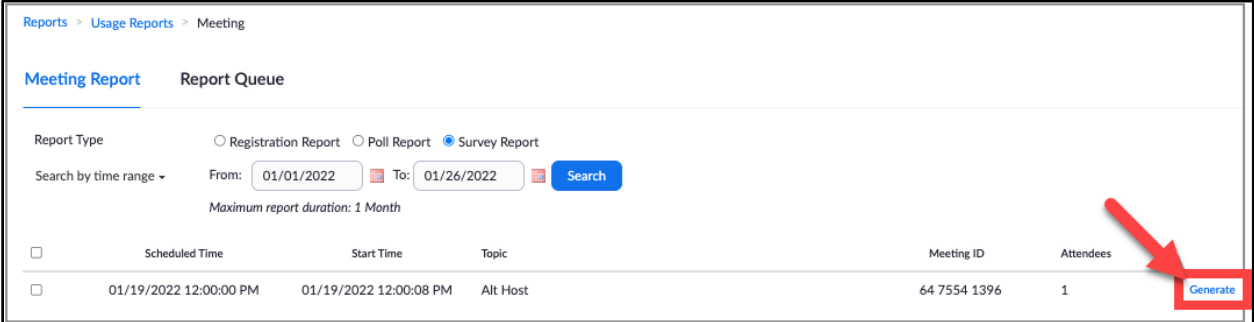

### <span id="page-10-1"></span>Step 5 – In the Report Queue screen, select Download

In the **Report Queue** screen, select the link to **Download** the desired report type.

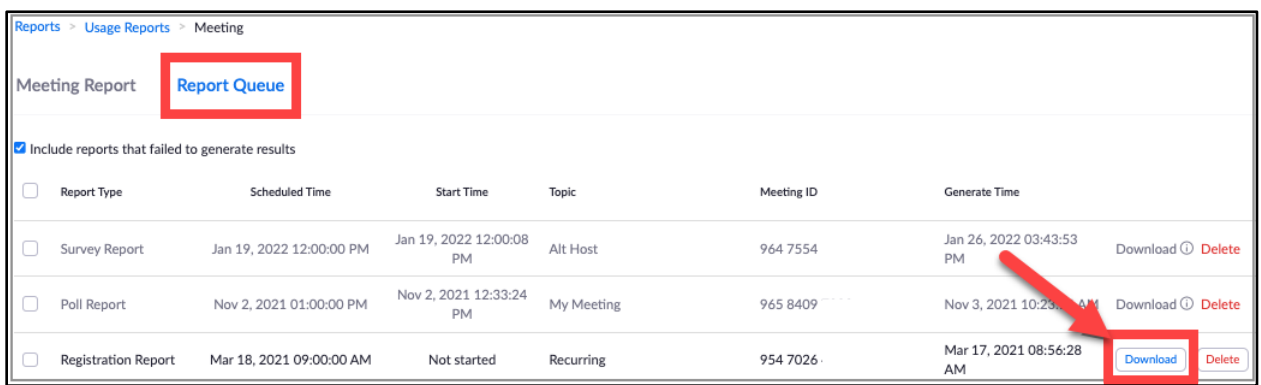

**NOTE:** If you select the checkbox for "*Include reports that failed to generate results*" and there is no poll or survey data, the topic line font will be greyed out and the Download link will not be available.

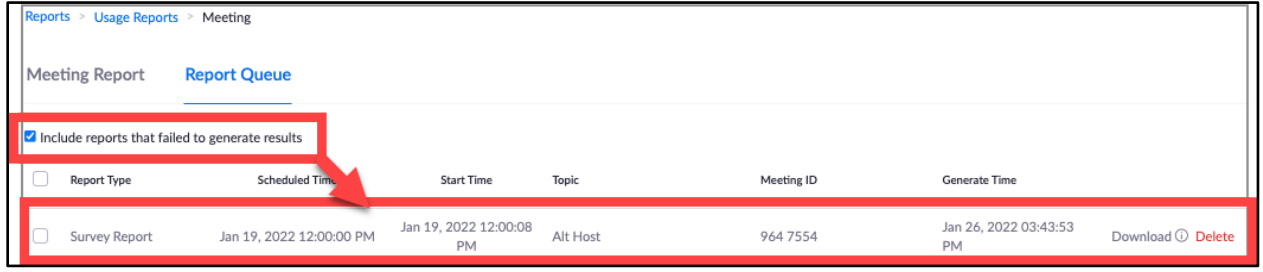

## <span id="page-11-0"></span>Canvas: Attendance Reports in TechConnect Zoom

**NOTE: The ConferZoom tool will be replaced by TechConnect Zoom in Canvas after August 11, 2022. Attendance records for meetings that took place prior to August 11, 2022 need to be extracted from the [ConferZoom tool](#page-2-0) or the [Zoom](#page-4-0)  [website](#page-4-0) prior to August 11, 2022, or they may be lost!**

### <span id="page-11-1"></span>Step 1 – Sign in to Canvas and Access TechConnect Zoom

Login to [Canvas](https://rsccd.instructure.com/) and access TechConnect Zoom.

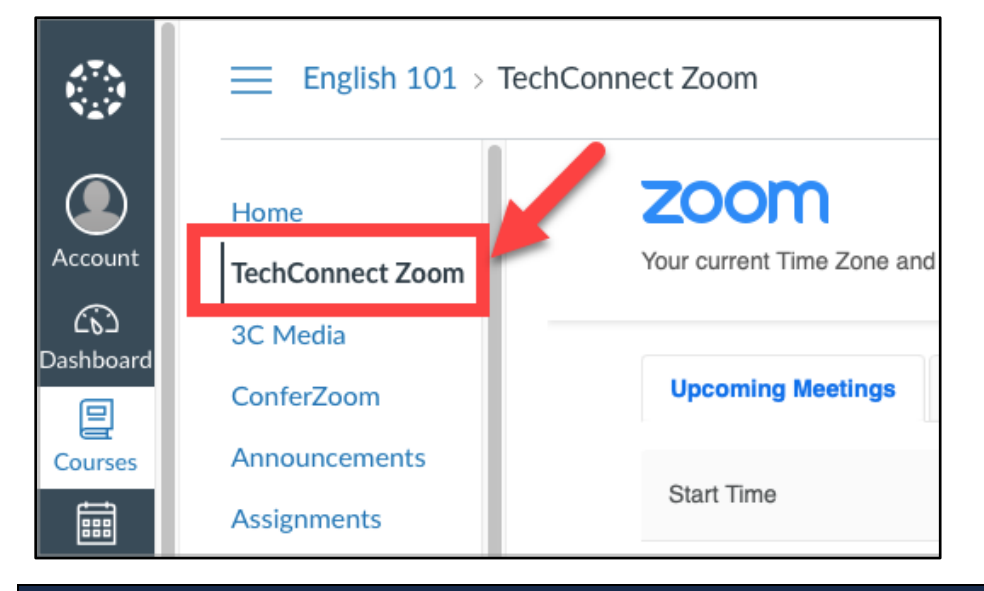

## <span id="page-11-2"></span>Step 2 – Select the Previous Meetings tab and Select Report to view Attendance reports

Select the **Previous Meetings** tab. This displays previous events, and meetings will appear on this page after the scheduled end time.

To view **Attendance Reports** for a meeting, select the **Report** link.

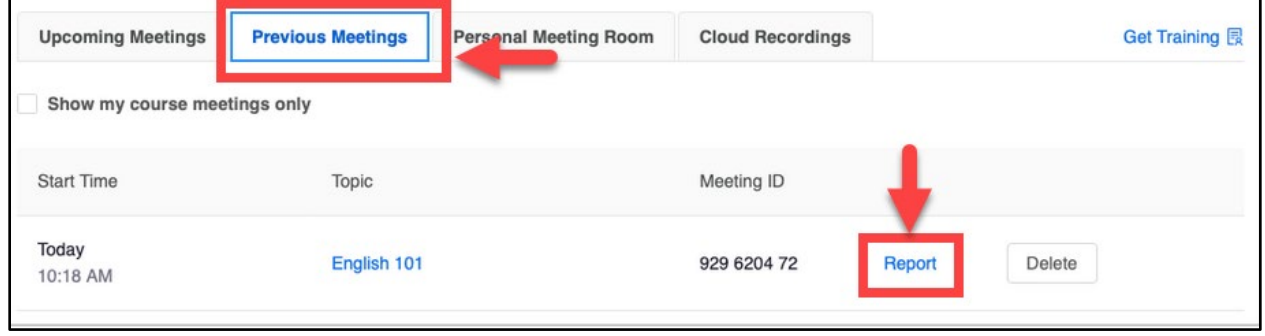

# <span id="page-12-2"></span>Troubleshooting problems

### <span id="page-12-0"></span>Troubleshooting Canvas issues

- Please contact the Distance Education department for your campus.
	- o Santa Ana College: [DistanceEd@sac.edu](mailto:DistanceEd@sac.edu)
	- o Santiago Canyon College: [SCC Distance Education](https://www.sccollege.edu/DistanceEducation/Pages/Faculty-Resources.aspx) Faculty & Staff [Online Resources](https://www.sccollege.edu/DistanceEducation/Pages/Faculty-Resources.aspx)
- Please contact 24/7 Canvas Support Hotline.
	- o Santa Ana College: **844-612-7428**
	- o Santiago Canyon College: **844-629-6834**

### <span id="page-12-1"></span>Troubleshooting TechConnect ConferZoom Problems

- Please refer to the **Canvas – [TechConnect Zoom documentation.](https://ccctechconnect.zendesk.com/hc/en-us/sections/4924010928539-Canvas-TechConnect-Zoom)**
- Please contact CCCTechConnect Support.
	- o Email: **[support@ccctechconnect.org](mailto:support@ccctechconnect.org)**
	- o Website: **<https://conferzoom.org/ConferZoom/Support>**
	- $\circ$  Office Hours: Monday Friday 8:00AM 4:00PM

### <span id="page-12-3"></span>Troubleshooting sign-in problems

- Use the **[Password Reset page](http://www.rsccd.edu/resetpassword)** if you've forgotten your password, or need to retrieve your username.
- Use the **[Change Password page](https://rsccd.edu/changepassword)** to create a new password.
- Read the **[Single Sign-On FAQs page](http://www.rsccd.edu/sso)** for other sign in issues.
- **Faculty and Staff** may contact the **ITS Help Desk** for further assistance.
	- o Employees only: **[ITS Help Desk page](https://rsccd.edu/Departments/Information-Technology-Services/Pages/Help.aspx)**

*[\(Select this link to return to the beginning of the document\)](#page-0-1)*